施設予約システムでの承認書兼明細書のダウンロード手順について

令和 5 年 6 月 多摩市スポーツ振興課

1. ログインして、「予約の確認をします

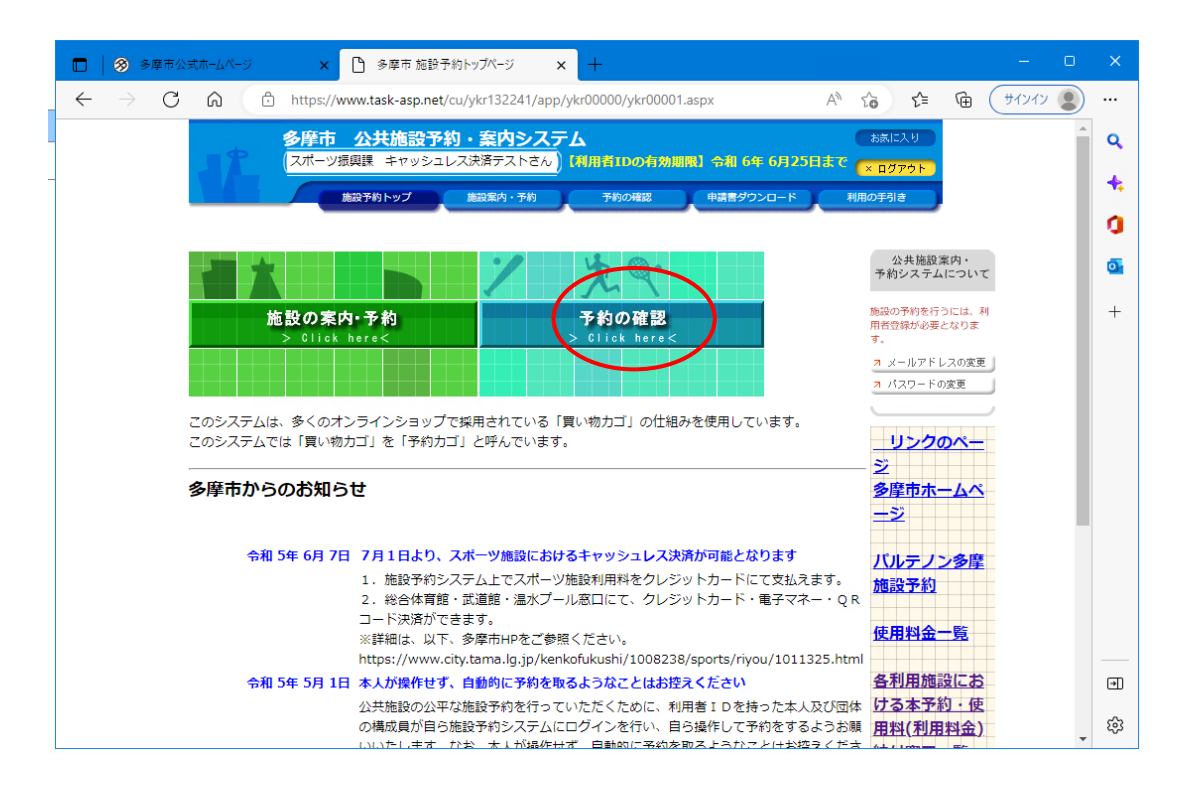

2.「許可書」をクリックします。

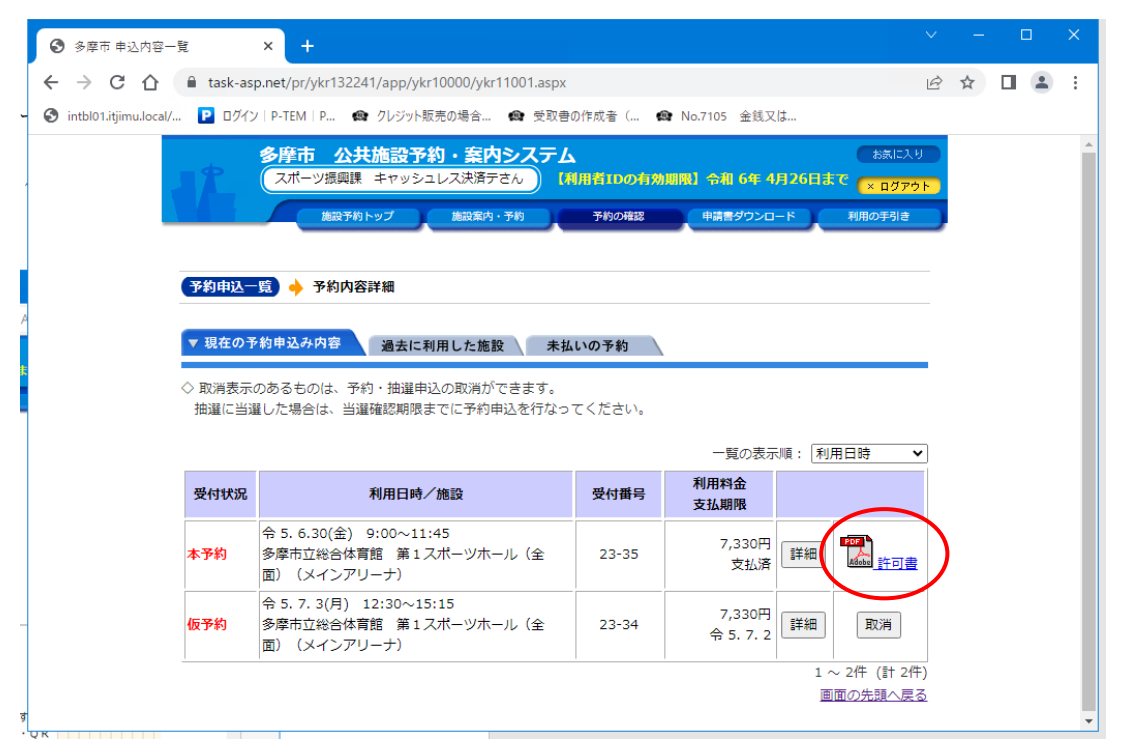

3.ダウンロードされたファイルを表示します。

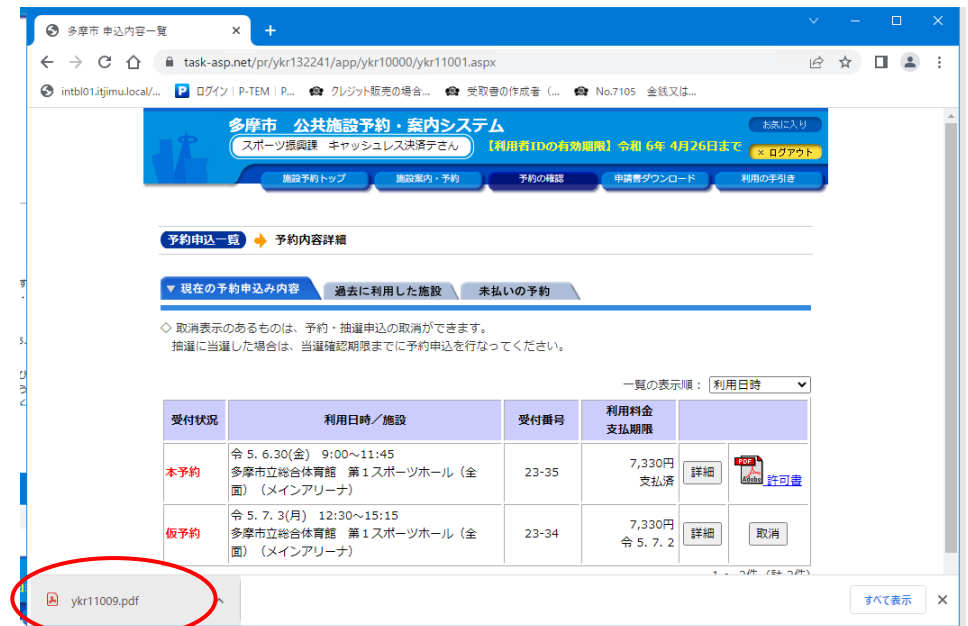

4.表示された「承認書兼明細書」をダウンロードして保存します。

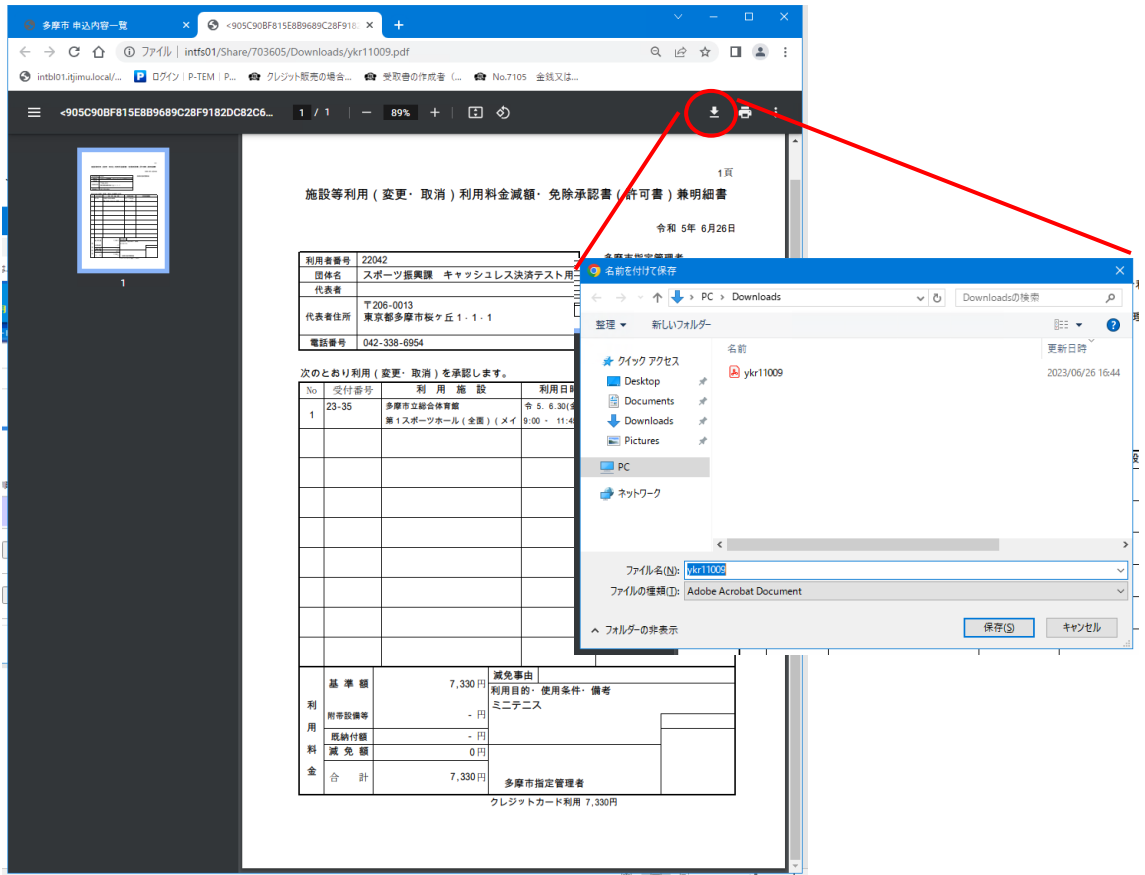

※ご利用の環境により、ファイルをダウンロードして保存する手順は異なるため、上記手順 は、参考となります